# **SOLIDWORKS Customer Portal Quick Reference**

## Quick Reference Guide

### **Creating a SOLIDWORKS ID**

- In an internet browser session navigate to solidworks.com
- Click the menu icon in the upper right corner
- Select SW Customer Portal from the dropdown menu
- You will be redirected to the SOLIDWORKS Customer Portal

**If you already have a SOLIDWORKS ID and need to register products, please see the Register My Products section**

- Click the Create a SOLIDWORKS ID button
- Enter your email address
- Select I am a SOLIDWORKS Customer with a SOLIDWORKS Serial Number
- Enter your serial number in the Serial # box then click the Next button
- Your account information will appear, select Yes >
- Enter your First Name, Last Name, Phone Number and Password
- Select your contact preferences

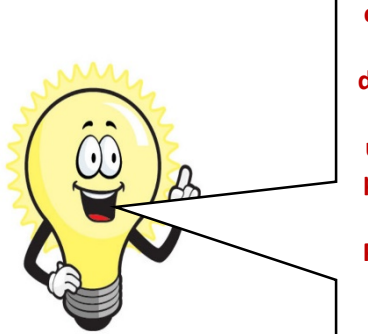

**You may work at an organization who purchased your software under a different location than yours. If you click No, you will be unable to create a customer portal account and will need to contact your reseller. Please click YES > to be sure you are able to use the customer portal.**

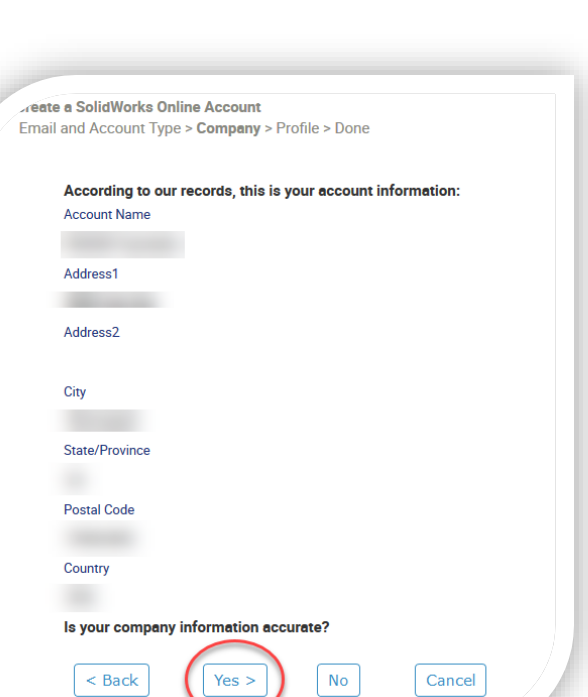

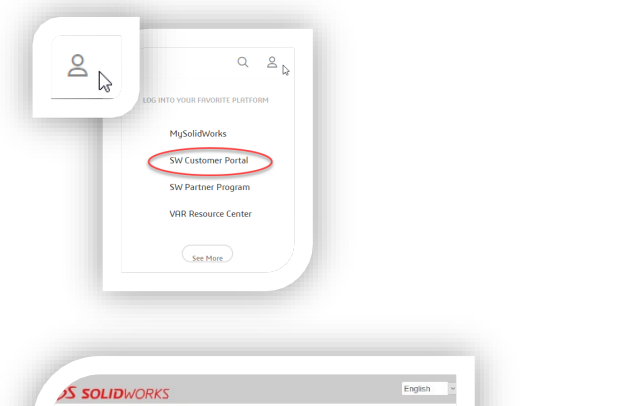

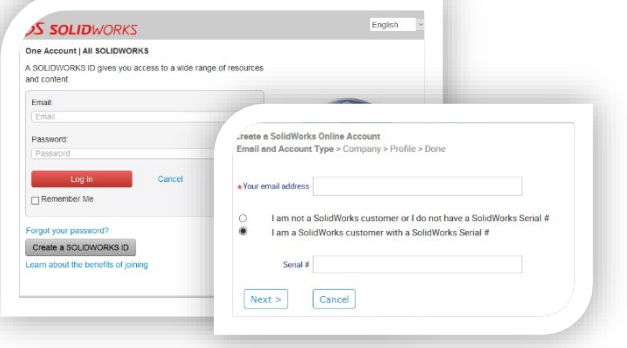

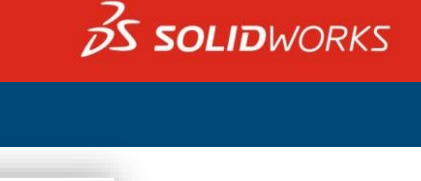

## SOLIDWORKS Customer Portal Quick Reference

## Quick Reference Guide

## $35$  SOLIDWORKS

### **Creating a SOLIDWORKS ID**

- Enter the required information
	- First Name
	- Last Name
	- Phone Number
- You will see the email address you used to register you can change this later if you prefer to use a different email address
	- Enter your password
	- Confirm your password
- Select your contact preferences
- Agree to the Privacy Policy and click Next >
- You will see confirmation that you have created a SOLIDWORKS ID

### **Confirming a SOLIDWORKS ID**

- Close the browser and navigate to your email
- Click the confirmation link in the email you receive
- A browser window will open notifying you of being successfully activated
- Click the Continue Button
- You will be redirected to your SOLIDWORKS customer portal account

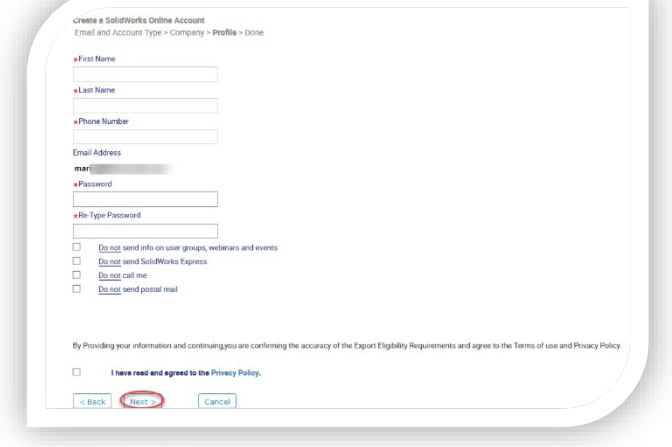

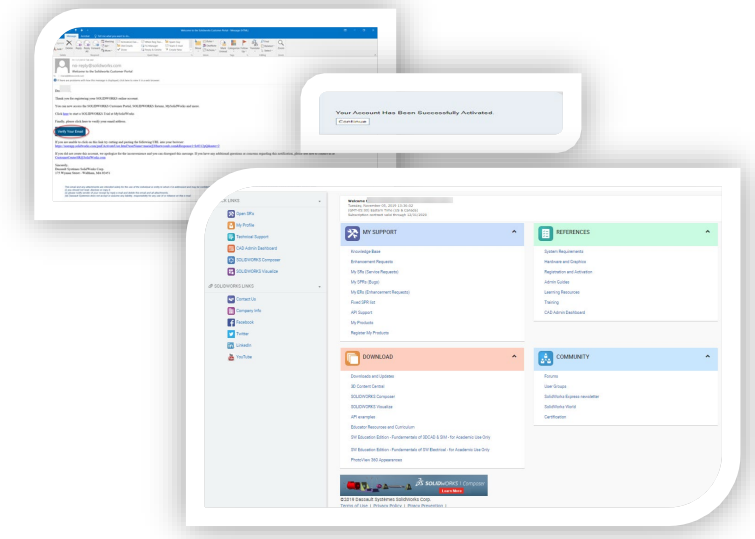

### **Downloads and Updates**

- Navigate to the Download section of the customer portal home page
- Click the Downloads and Updates link
- Select the software and version to download
- Download your software

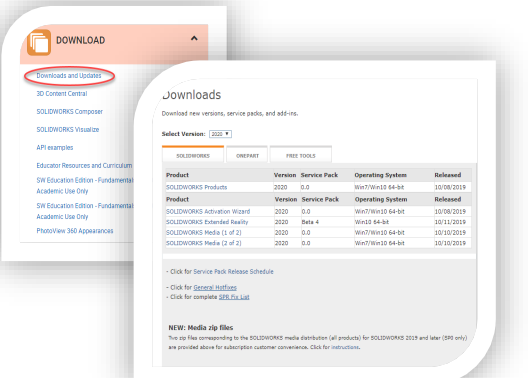